# **Vectorworks 2023 セットアップガイド**

この度はVectorworks 2023ソフトウエアをご購入いただき、誠にありがとうございます。 下記のリンクをクリックしていただくと Vectorworks 2023 ソフトウエアのご利用に関する重要な情報が表示されます。 インストールする前に必ずお読みください。

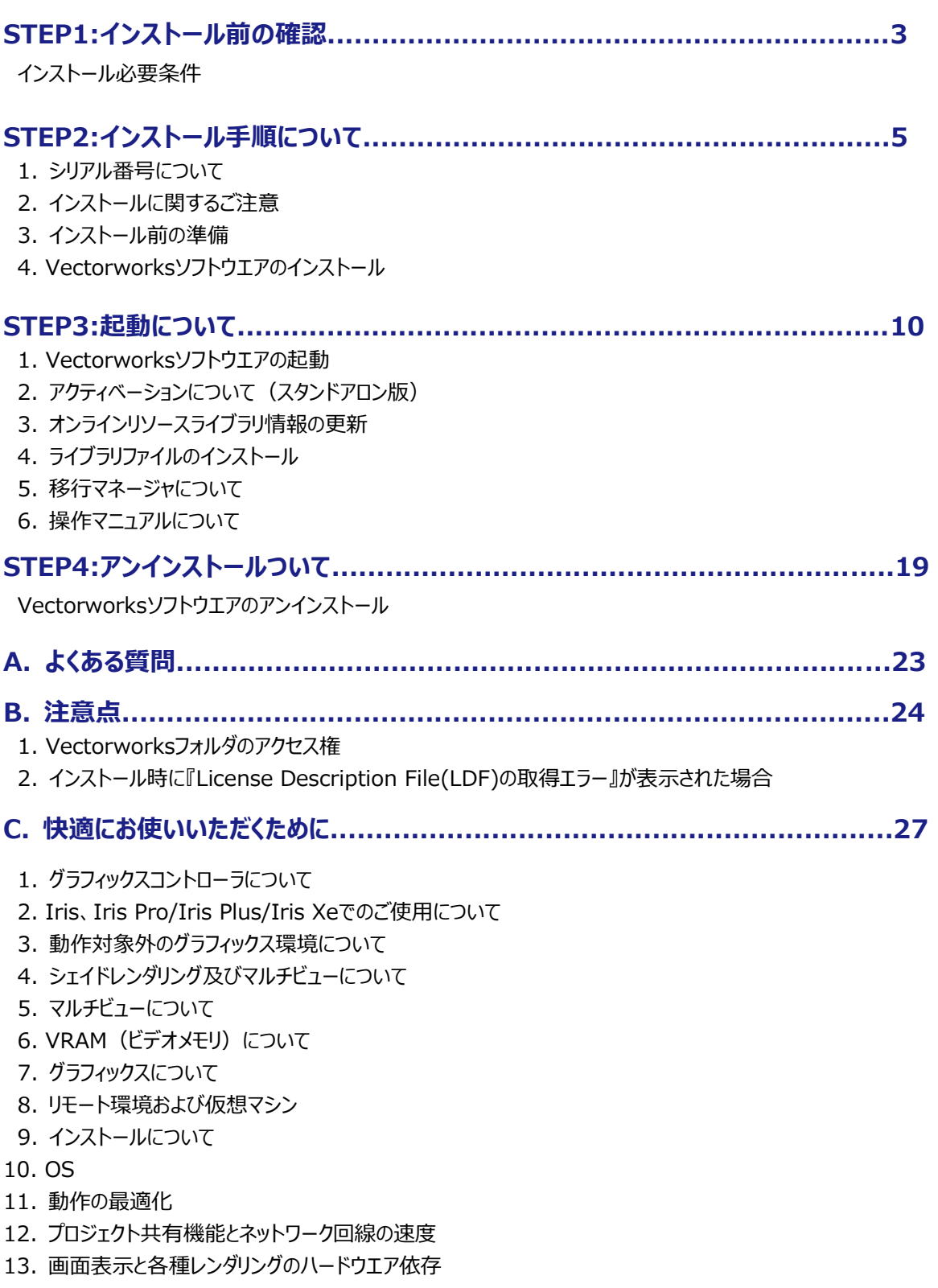

#### 14. Redshift[動作環境](#page-32-0)

15. [高解像度ディスプレイについて](#page-34-0)

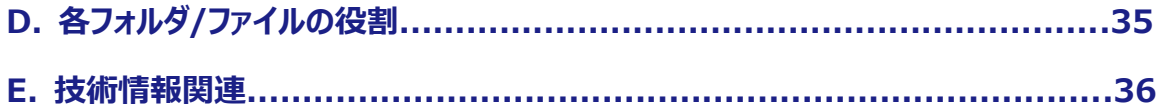

# <span id="page-2-0"></span>**STEP1:インストール前の確認**

Vectorworks 2023ソフトウエアを快適にご使用いただくために、以下の内容をご確認の上、ソフトウエアのインストールを 行ってください。

# <span id="page-2-1"></span>**インストール必要条件**

お使いのパソコンが以下の条件を満たしているかご確認ください。条件を満たしていない場合、Vectorworks 2023が正 常に起動しない場合があります。

Vectorworks 2023を快適にご使用いただくために条件を満たしたパソコンでご使用になることを強くお薦めいたします。

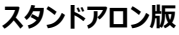

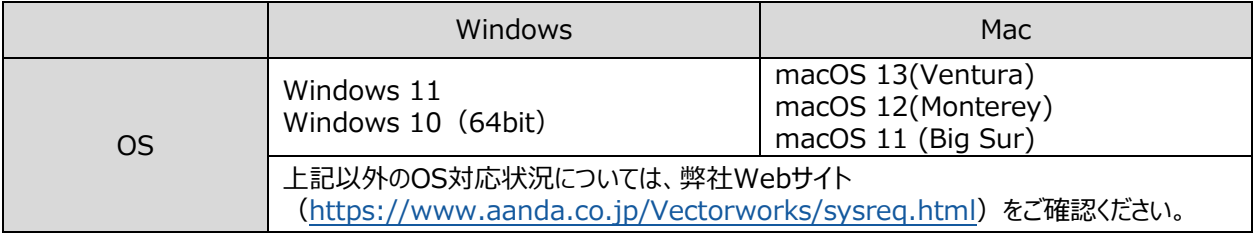

<span id="page-2-2"></span>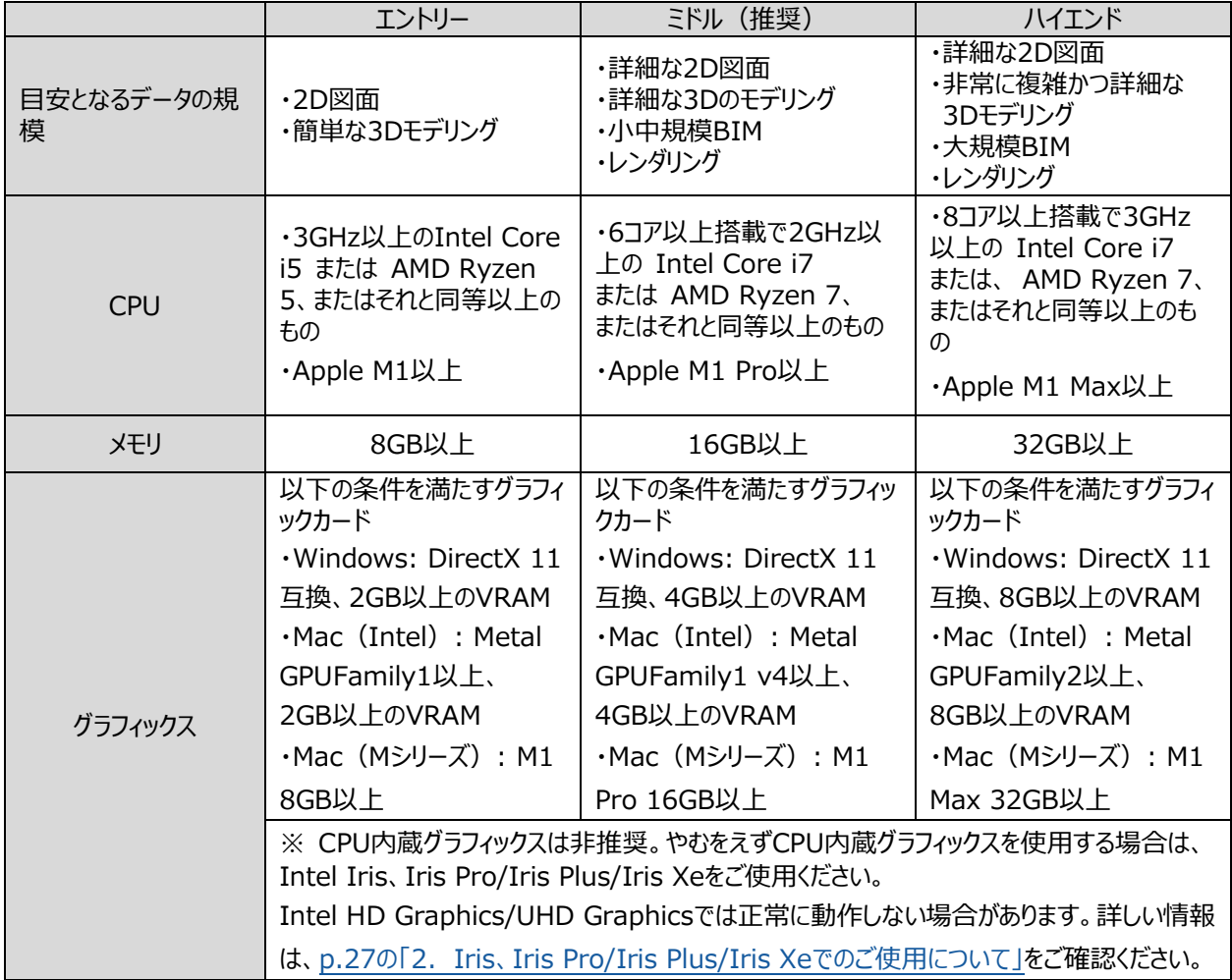

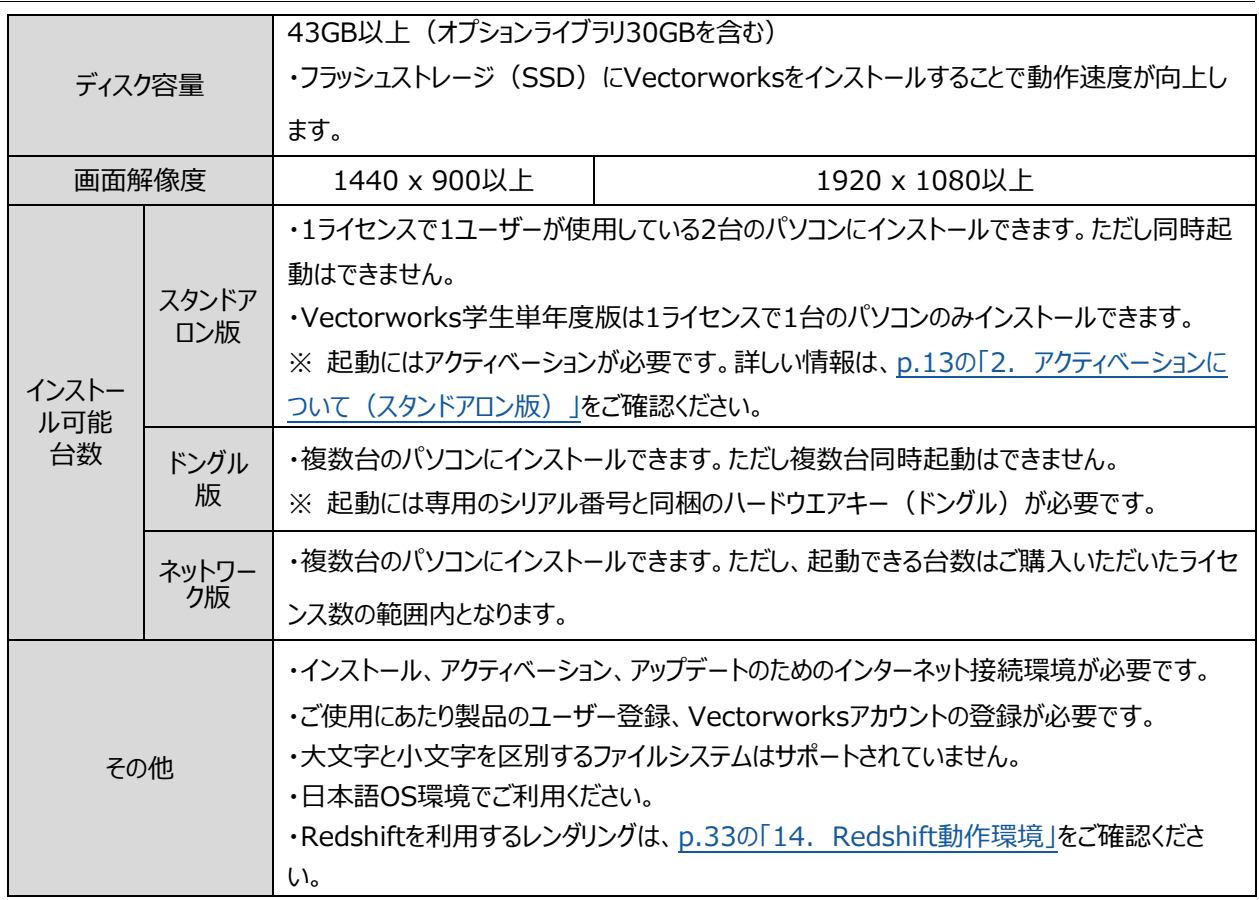

・OSのセキュリティアップデートは、最新のものを適用してご使用ください。

・ドングル版は通常販売製品ではありません。

・記載されている情報は 2022 年 12 月現在のものです。最新の情報は、弊社 Web サイトをご確認ください。 <https://www.aanda.co.jp/Vectorworks/sysreq.html>

・ご利用のパソコンの各スペックの確認には、合わせて以下のWebサイトの情報もご参考ください。

[https://www.aanda.co.jp/Support/tips/pc\\_spec.html](https://www.aanda.co.jp/Support/tips/pc_spec.html)

# <span id="page-4-0"></span>**STEP2:インストール手順について**

インストールの前に p.3 [の「STEP1:インストール前の確認」](#page-2-0) をご確認ください。 Vectorworks 2023 およびシリアル番号の取得方法については

- スタンドアロン版、ドングル版:製品パッケージ内「Vectorworks ご利用の手引き」
- ネットワーク版:製品パッケージ内「簡単セットアップ または「セットアップガイド」

をそれぞれご参照ください。

### <span id="page-4-1"></span>**1. シリアル番号について**

- シリアル番号は全 24 桁です。
	- 例: EJXJAZ-XXXXXX-XXXXXX-XXXXXX BJXJAZ-XXXXXX-XXXXXX-XXXXXX GJXJAZ-XXXXXX-XXXXXX-XXXXXX
- シリアル番号はすべて半角英数字 (1バイト文字) の大文字です。入力時は全角や小文字を使用しないで ください。
- シリアル番号はアルファベットのO (オー) と I (アイ) は使用していません。「0」はゼロを、「1」はイチを意味します。
- シリアル番号には「-」(ハイフン)が必要です。

### <span id="page-4-2"></span>**2. インストールに関するご注意**

Vectorworks ソフトウエアのインストール作業の前に以下の点にご注意ください。

#### **2-1. Vectorworks インストール先のフォルダパスについて**

Vectorworks のインストールパスのフォルダ名に2バイト(日本語)を使用しないでください。

### **2-2. パソコンのユーザーアカウントについて**

パソコンのユーザーアカウント名に2バイト(日本語)を使用しないでください。 Windows の場合は、コントロールパネル > ユーザーアカウントでご確認ください。 Mac の場合は、システム環境設定 > ユーザとグループでご確認ください。

#### **2-3. フォルダのアクセス権限**

インストール先ディレクトリ(アプリケーションフォルダなど)がフルアクセス(読み書き可能)であることが必要です。または、 同条件を満たしたユーザー権限(アカウント)でログインされていることも必要です。アクセス権限についての詳しい内容 は、p.24 の「1-1. [フォルダ・ファイルのアクセス権に関する注意点」を](#page-23-2)ご参照ください。

#### **2-4. ハードディスクのフォーマット**

次のドライブフォーマットオプションには対応しておりません。ご注意ください。 UNIX / MS-DOS / 大文字と小文字を区別(Mac)

#### **2-5. ウィルス対策ソフト等**

ウィルス対策およびセキュリティ系ソフトウエアが動作している場合には、すべてを停止した状態でインストールを行って ください。

#### <span id="page-5-0"></span>**3. インストール前の準備**

インストーラーを起動する前に以下をご確認ください。

- パソコンのシステム時計を正確に合わせてください。
- パソコンを LAN に接続し、インターネットに接続できるかご確認ください。
- パソコンの言語で「日本語」を選択してください。
- プリンタードライバーをインストールしてください。
- ユーザーアカウント名に 1 バイト (半角英数字) が使用されていることをご確認ください。2 バイト (日本語文 字)の場合は、1 バイトへ変更してください。
- グラフィックスドライバーを最新バージョンへアップデートしてください。(Windows)
- ドングル版の場合は、事前にハードウエアキー(ドングル)を USB ポートに差し込んでください。

#### <span id="page-5-1"></span>**4. Vectorworks ソフトウエアのインストール**

Vectorworks ソフトウエアのインストール方法をご案内いたします。

- ※ **ドングル版に関しては、Vectorworksソフトウエアをインストールするとドングルドライバーが自動的にインストー ルされます。ご使用される方は「ドングルドライバー」フォルダの「お読みください.pdf」をご覧ください。**
- ※ **ネットワーク版に関しては別途、ライセンス管理プログラムのインストールが必要です。詳しくはネットワーク版サー バーインストーラーに添付の「セットアップガイド.pdf」および「リファレンスガイド.pdf」をご覧ください。**
- 1. 所定の方法でVectorworksインストールプログラムをローカルフォルダへダウンロードしてください。ダウンロードが完了し ましたら、任意の場所へ展開(解凍)します。
- ※ **ネットワーク版に関しては別途、ライセンス管理プログラムのインストールが必要です。詳しくはネットワーク版サー バーインストーラーに添付の「セットアップガイド.pdf」および「リファレンスガイド.pdf」をご覧ください。**
- ※ **インストールメディア(USB)をご利用の場合はインストールプログラムのダウンロード、ローカルフォルダへの移 動および、展開(解凍)の必要はありません。**
- 2. 展開 (解凍) したフォルダ内の「VW2023インストーラー !をダブルクリックします。
- ※ **Windows は「VW2023 インストーラー.exe」、Mac は「VW2023 インストーラー.app」をダブルクリックし てください。拡張子は OS の設定により表示されない場合があります。**
- ※ **Windows はインストーラーをダブルクリックしてから起動までに数分を要する場合がございます。インストーラ ーをダブルクリック後は起動するまでそのまましばらくお待ちください。**

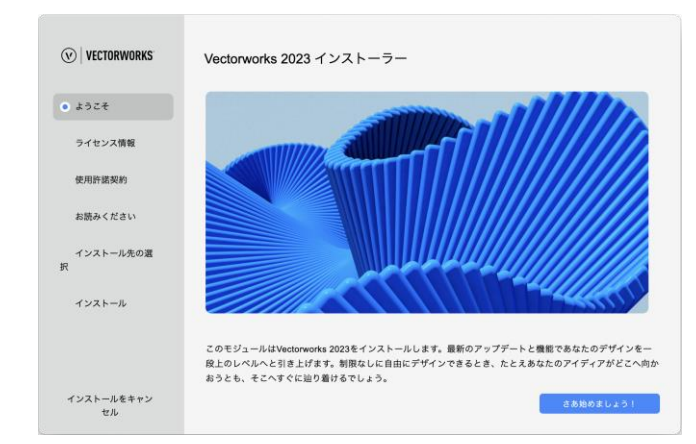

3. インストールダイアログボックスが表示されます。「続行」ボタンをクリックします。

4. シリアル番号を入力し、「次へ」ボタンをクリックします。

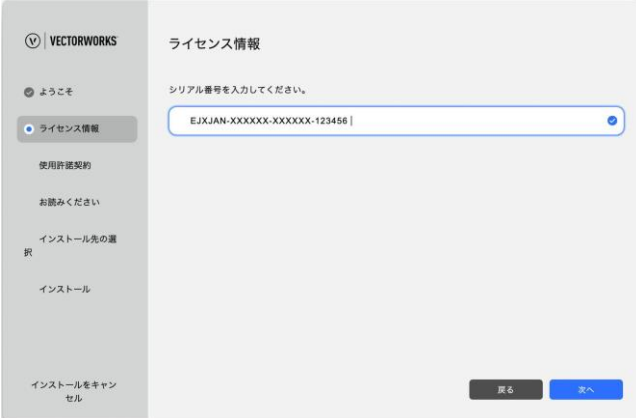

- ※ **シリアル番号はハイフン込み、英数半角大文字で正しく入力してください。**
- 5. Vectorworks使用許諾契約をよくお読みいただき、同意できる場合は「使用許諾契約の全条項に同意します。」 にチェックを入れ、「次へ」ボタンをクリックします。

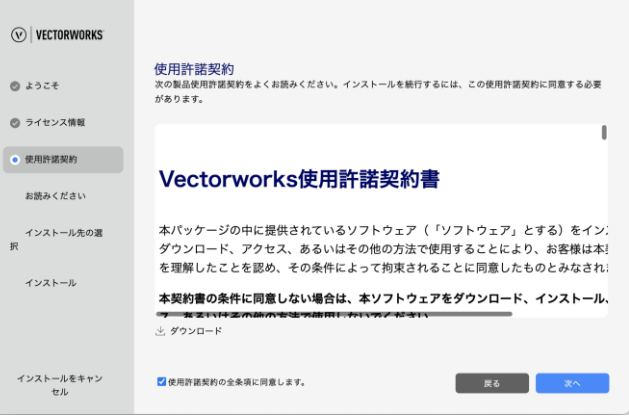

6. 「お読みください」の記載内容を確認し、「次へ」ボタンをクリックします。

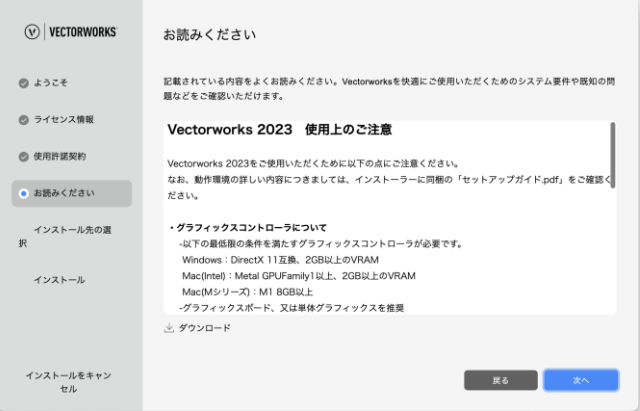

7. インストール先のディレクトリを選択し、続けてログデータの収集/送信について同意または拒否を選択します。 選択後、「次へ」ボタンをクリックするとインストールが開始されます。

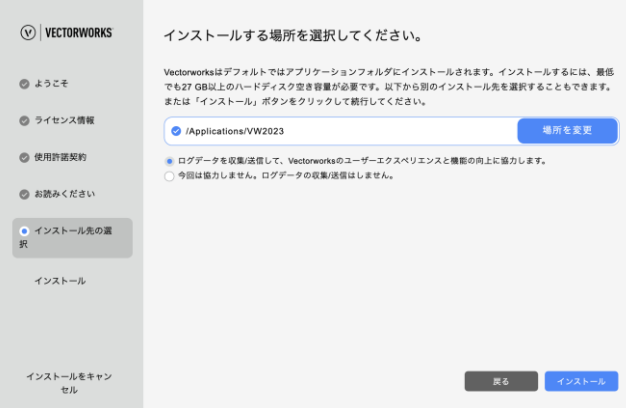

○ 「ログデータの収集と送信を許可して、Vectorworks のユーザーエクスペリエンスと機能向上に協力します。」にチ ェックを入れると、Vectorworks のクラッシュ時に詳細情報と詳細な使用パターンがインターネットを通じて送信さ れます。

「今回は協力しません。ログデータの収集/送信はしません。」にチェックを入れると、エラー報告は送信されません。 どちらの場合も図面データやユーザーの個人情報が転送されることはありません。いずれも環境設定から設定を 変更することができます。

○ Mac はユーザ名とパスワードを求められることがあります。 ログインしている macOS のアカウントのユーザ名とパスワードを入力してください。

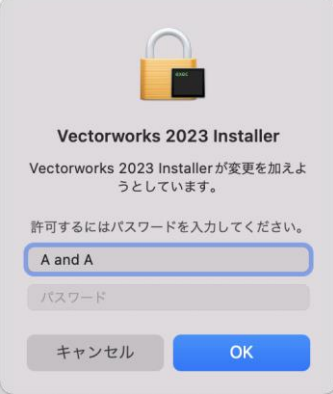

8. インストール中です。

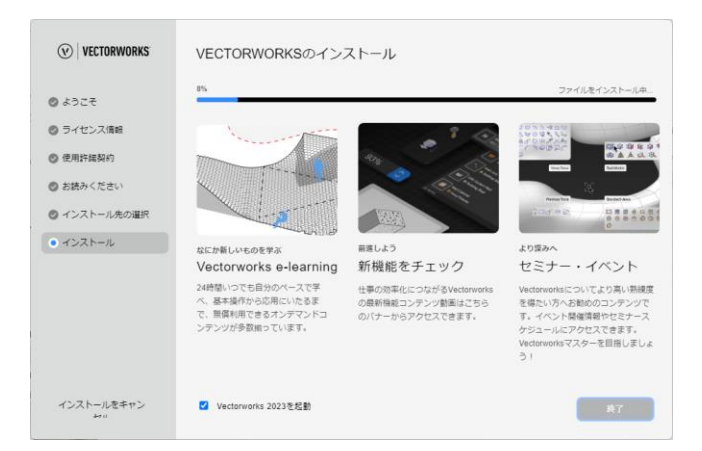

9. インストール完了です。「完了」ボタンをクリックするとインストーラーが終了します。

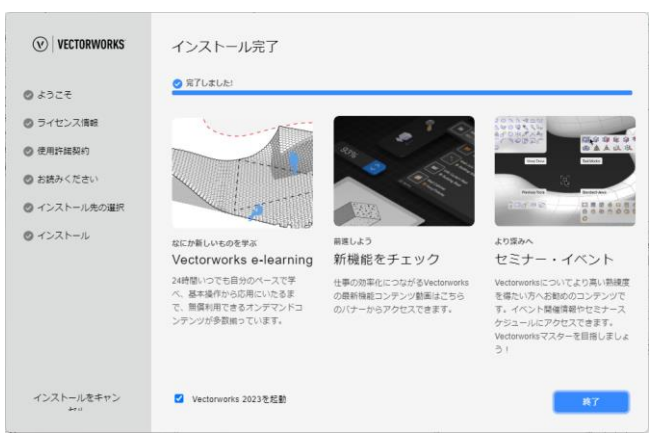

○ 「Vectorworks の起動」にチェックを入れると、Vectorworks ソフトウエアが自動的に起動します。

※ インストール中に『License Description File(LDF)の取得エラー』が表示された場合は、

B. 注意点 [の「2. インストール時に『License Description File\(LDF\)の取得エラー』が表示された場合」を](#page-24-0)ご参照 ください。

# <span id="page-9-0"></span>**STEP3:起動について**

Vectorworks ソフトウエアをインストール後の起動についてご案内いたします。

#### **1. Vectorworks ソフトウエアの起動**

#### **1-1. スタンドアロン版、ドングル版**

Vectorworks ソフトウエアを起動します。インストール時にインストール先を指定しない場合は、 以下の階層にインストールされています。 Windows : 起動ディスク > 「Program Files」フォルダ > VW2023

Mac: : 起動ディスク > 「アプリケーション」フォルダ > VW2023

#### ○ **起動手順**

1. Vectorworks 2023 アイコンをダブルクリックします。 Vectorworks 2023 が初めて起動されると、Vectorworks サインインダイアログボックスが開きます。

<span id="page-9-1"></span>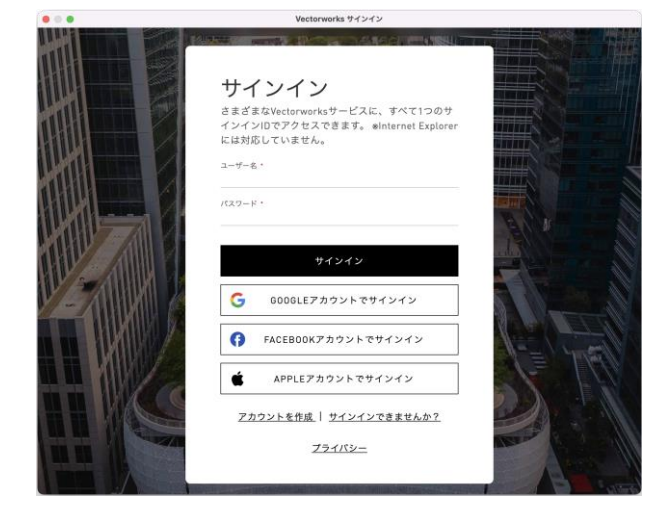

- 2. Vectorworks アカウントをお持ちの方は、ユーザー名とパスワードを入力し、「サインイン」ボタンをクリックしま す。アカウントをお持ちでない場合は、「アカウントを作成」から新しいアカウントを作成してください。または各 連携アカウントからサインインしてください。
- 3. アンケート入力画面が表示されます。アンケートをご記入いただき、「送信」ボタンをクリックします。

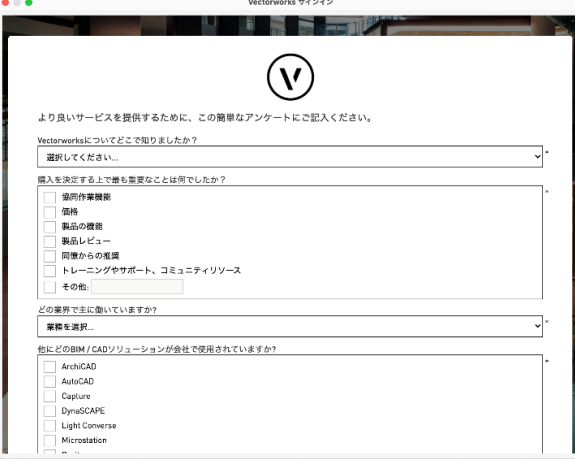

スタンドアロン版は続けて以下の操作を行います:

- 4. アクティベーションの確認ダイアログボックスが開きます。
- 5. 「アクティベート」ボタンをクリックすると、Vectorworks ソフトウエアが起動します。

#### **1-2. ネットワーク版**

Vectorworks 2023 ネットワーク版のクライアントソフトウエアを起動すると、サーバーソフトウエアと通信を行います。 このため、起動にはサーバー用コンピューターとのネットワーク接続が必要です。

※ **ソフトウエアのライセンスを「持ち出し」している場合、期間内はネットワークに接続する必要はありません。**

Vectorworks ソフトウエアを起動します。インストール時にインストール先を指定しない場合は、 以下の階層にインストールされています。 Windows : 起動ディスク > 「Program Files」フォルダ > VW2023 Net Mac : 起動ディスク > 「アプリケーション」フォルダ > VW2023 Net

#### ○ **起動手順**

- 1. Vectorworks 2023 アイコンをダブルクリックします。
- 2. ログイン設定ダイアログボックスが開きます。
- 3. ログイン設定を行います。

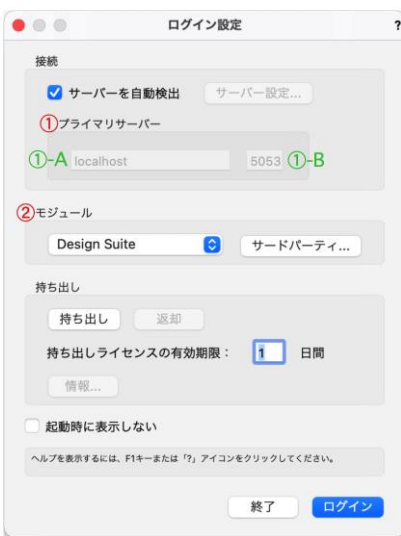

① :プライマリサーバー

ライセンス管理ソフトウエアを起動しているサーバー用コンピューターの情報を入力します。

- ①-A:サーバー用コンピューターの IP アドレスを入力します。 例:192.168.3.20
- ①-B:サーバー用コンピューターのポート番号を入力します。

 デフォルトは 5053 です。 ライセンス管理ソフトウエアのセットアップ時に変更している場合は、 セットアップ時に控えておいた変更後の番号を入力してください。

- ※ **設定により、一時的にネットワークから切り離された環境で使用することもできますが、「持ち出し」機能を 使用するには、サーバー用コンピューターの IP アドレスが固定されている必要があります。**
- ※ **ログイン設定ダイアログボックスの各種設定の詳細について、詳しくは Vectorworks ヘルプまたはリファ レンスガイド.pdf をご覧ください。**

②:モジュール設定

使用するモジュールの選択を行います。

モジュールをクリックすると、プルダウンリストが表示されます。

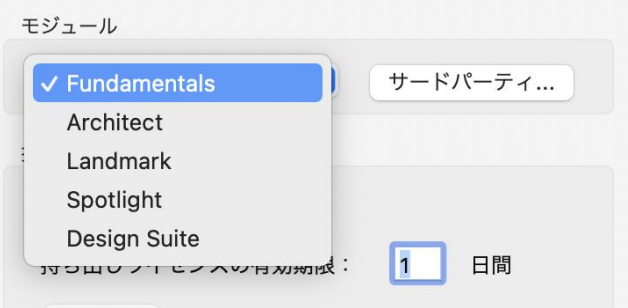

必要なモジュールを選択します。

 何も選択しない状態で「ログイン」ボタンをクリックすると、Fundamentals のみで起動します。 各モジュールは、重複して選択することはできません。

- ※ **利用できるのはライセンスをお持ちの製品のみです。ライセンスをお持ちでない製品は利用できません。**
- ※ **クライアントで使用できる作業画面は、使用するモジュールによって異なります。初回起動時に警告が出る 場合がありますが、そのまま起動してください。**

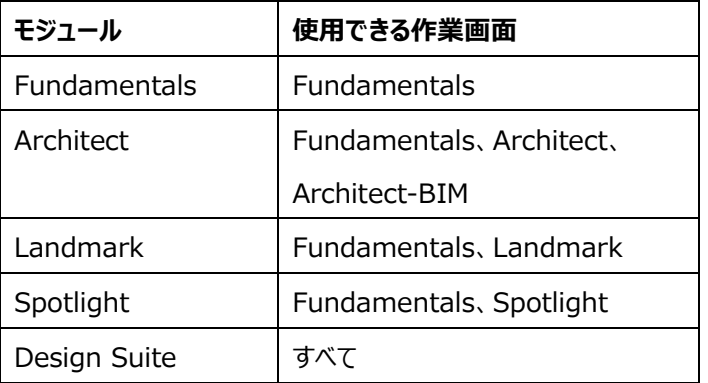

- 4. 「ログイン」ボタンをクリックします。Vectorworks ソフトウエアが正常にサーバー用コンピューターと通信し、ライセ ンス管理ソフトウエアが起動を許可すると、初回起動時に Vectorworks サインインダイアログボックスが開きま す。
- 5. Vectorworks アカウントをお持ちの方は、ユーザー名とパスワードを入力し、「サインイン」ボタンをクリックします。 アカウントをお持ちでない場合は、「アカウントを作成」から新しいアカウントを作成してください。または各連携アカ ウントからサインインしてください。
- 6. Vectorworks ソフトウエアが起動します。

#### **1-3. アップデータ有無の確認**

以下の手順でアップデータの有無を確認してください。アップデータが存在する場合、 必ず Vectorworks 2023 のアップデートを行ってください。

※ **アップデータダウンロードにかかるインターネット接続料や通信料はお客様のご負担となります。** Windows :「ヘルプ」メニュー > 「アップデータを確認」 Mac : 「Vectorworks」メニュー > 「アップデータを確認」 アップデートを自動で確認する場合は、アップデートが利用できる場合にのみ通知が表示されます。 自動確認の合間には手動でアップデートを確認できます。 詳しくは Vectorworks 2023 Help の「Vectorworks 製品を更新する」をご参照ください。

# <span id="page-12-0"></span>**2. アクティベーションについて(スタンドアロン版)**

スタンドアロン版は、初回起動時および、ご利用を開始してから一定期間経過すると、インターネット経由で認証サーバー へアクティベーション(ライセンス認証)を行います。アクティベーションとは、ライセンスを有効化する手続きであり、濫用を 防ぐための仕組みです。インターネット経由で認証サーバーに接続し、ライセンスが有効なものかどうかを確認します。 Vectorworks ソフトウエアをご利用いただくパソコンは、アクティベーションの際にインターネット接続されている必要がありま す。アクティベーション手続きはバックグラウンドで行われますので、お客様自身に特別な手続きを行っていただく必要はあり ません。

- アクティベーションの有効期間は 90 日です。最後にアクティベーションが行われた日から 90 日後(毎)にアク ティベーションを行う必要があります。常時インターネットに接続して Vectorworks ソフトウエアを使用している 場合は、Vectorworks ソフトウエアを起動する度、有効期間が自動更新されます。
- Vectorworks ソフトウエアを使用する上で、常時インターネットに接続しておく必要はありません。
- セキュリティが強固なネットワーク環境下では、認証サーバーとの接続がブロックされ、アクティベーションできない 場合があります。このような環境下における対処方法については、以下のいずれかをご参照ください。
	- インストールプログラムフォルダ > 「Document」フォルダ > 「プロキシ環境でご使用の方へ」フォルダ <https://www.aanda.co.jp/Activation/>

なお、この対処方法は、ネットワーク設定に関わりますので、予めネットワーク管理者の方に、ファイアウォールや プロキシサーバーの設定についてご確認ください。

- Vectorworks ソフトウエアを一度に1台の (ただし、1台を越えることのない) コンピューターで運用する ことができます。
- アクティベーション可能な台数は、製品版は1ライセンスで1ユーザーが使用している2台、Vectorworks 学生単年度版は1ライセンスで1台です。
- 製品版の Vectorworks ソフトウエアは、次の2台のコンピューターにインストールすることができます。 (1) 主要なデスクトップ・ワークステーションおよび、(2) 携帯型コンピューターまたはユーザー本人の自 宅に置かれたコンピューターのいずれかです。
- アクティベーションを任意のタイミングで解除することはできません。有効期間終了までお待ちください。また、 Vectorworks ソフトウエアをアンインストールしてもアクティベーションは解除されません。
- アクティベーションの有効期間の確認は、ツールメニュー > オプション > 環境設定 > その他 > シリアル > ライセンス情報ボタンをクリックすると表示される「認証の期限」で、次回のアクティベーション日を 確認いただけます。有効期間が終了しても、再びアクティベーションを行えば継続して使用できます。

起動やアクティベーションに関するトラブルについては、p.23 [の「A. よくある質問」と](#page-22-0)以下の弊社 web サイトをご参照ください。 <https://www.aanda.co.jp/Activation/>

#### <span id="page-13-0"></span>**3. オンラインリソースライブラリ情報の更新**

ライブラリファイルはオンラインリソースライブラリから入手することができます。

- ※ ライブラリの情報更新やファイルダウンロードにかかるインターネット接続料や通信料はお客様のご負担となります。
- 1. 初回起動時および、起動時に最新版のオンラインリソースライブラリの更新情報が存在する場合、以下のダイアログボ ックスが開きます。更新を行うには「ダウンロードして更新」をクリックしてください。

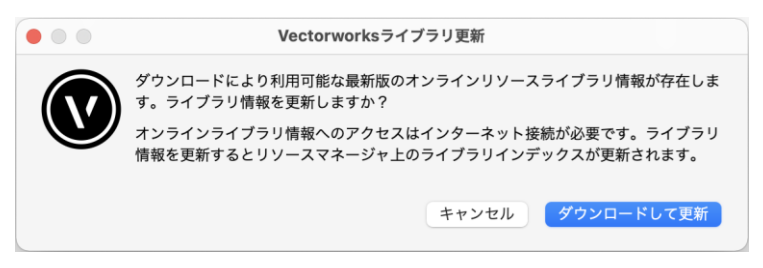

2. ライブラリの更新中です。

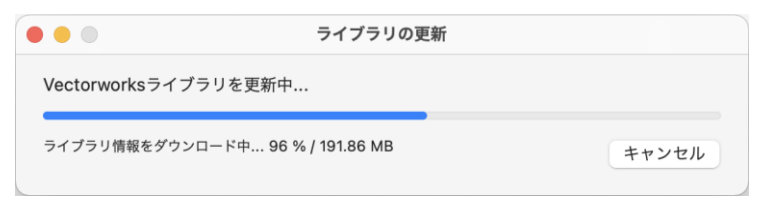

3. リソースマネージャのライブラリインデックスが更新されました。

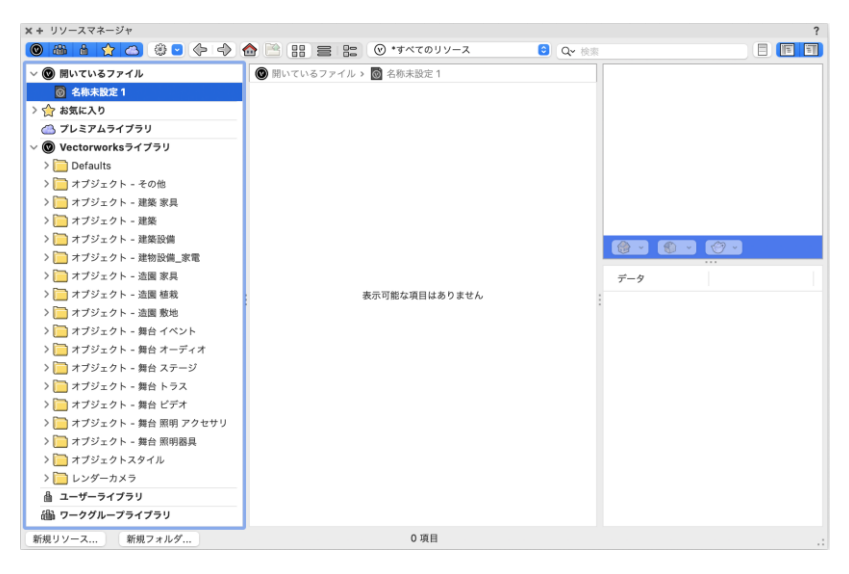

4. 任意のライブラリファイルを選択し、ダウンロードしてください。

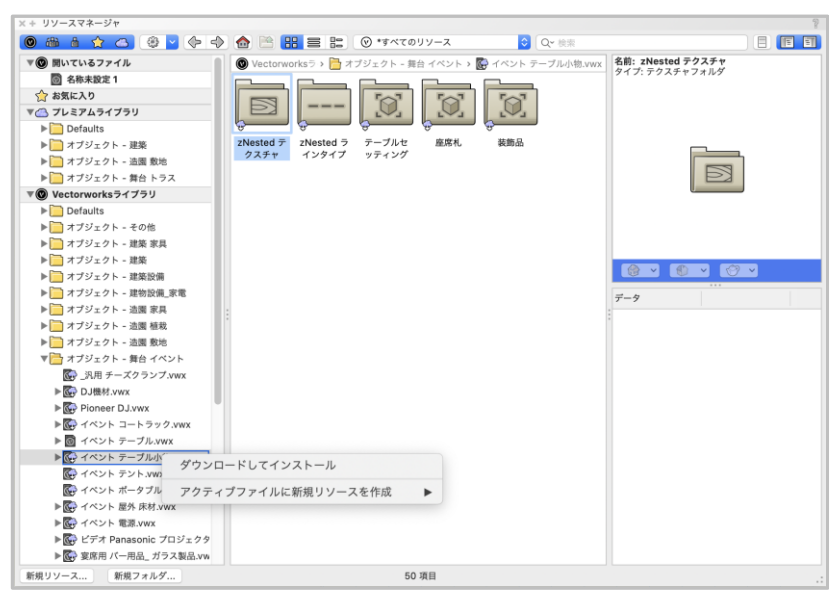

# <span id="page-14-0"></span>**4. ライブラリファイルのインストール**

ライブラリファイルは Vectorworks Package Manager からインターネット経由でインストールすることも可能です。 Vectorworks 2023 のヘルプメニューの「オプションライブラリ(ダウンロード)」から任意のライブラリを選択してください。 ※ ライブラリのダウンロードにかかるインターネット接続料や通信料はお客様のご負担となります。

### **5. 移行マネージャについて**

<span id="page-15-0"></span>Vectorworks ソフトウエアを初めて起動した時、移行マネージャが起動します。移行マネージャは旧バージョンの作業環 境を引き継ぐことができる機能です。ユーザーのパソコンにインストールされている過去の Vectorworks を検索し、旧作 業環境(バージョン)の「作業画面」、「テンプレートファイル」、「ライブラリファイル」、「リソースファイル」、「環境設定」を Vectorworks 2023 へ移行します。

移行マネージャは、初回起動時のみではなく、ツールメニュー > 移行マネージャ から任意のタイミングで実行することが できます。

1. Vectorworks 2023 が起動すると移行マネージャが自動的に起動します。 移行する場合は、「はい」をクリックします。

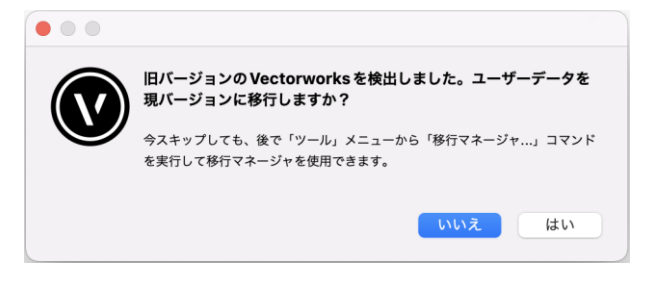

2. Vectorworks 移行マネージャダイアログボックスが開きます。「次へ」ボタンをクリックします。

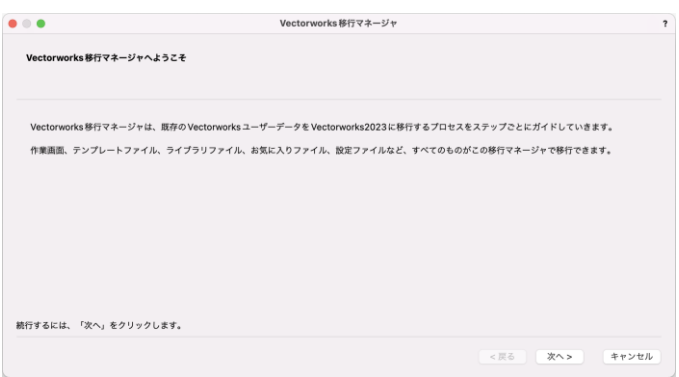

3. 「ユーザーデータの選択」画面が表示されます。

「ユーザーデータの移行元」に、ご使用のパソコンにインストールされている旧バージョンが表示されますので、 任意のバージョンを選択後、「次へ」ボタンをクリックします。

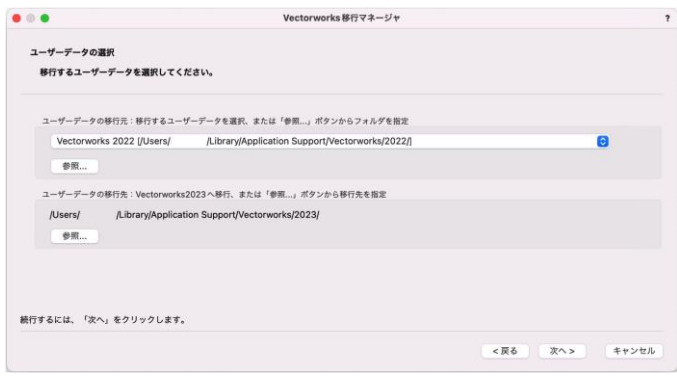

4. 移行可能なデータが表示されます。任意のデータを選択後、「次へ」ボタンをクリックします。

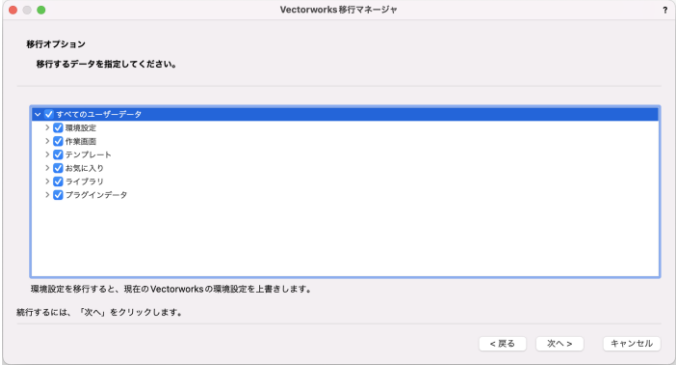

5. 「作業画面移行オプション」画面が表示されます。任意の移行方法を選択後、「次へ」ボタンをクリックします。

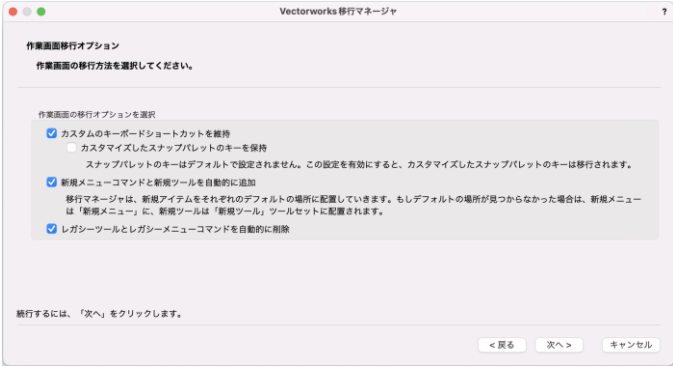

6. 「移行準備の完了」画面が表示されます。「移行」ボタンをクリックします。

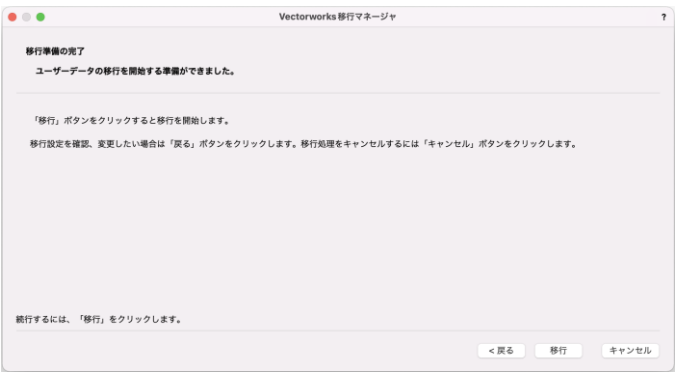

7. 「移行の完了」画面が表示されます。「終了」ボタンをクリックすると移行が完了します。

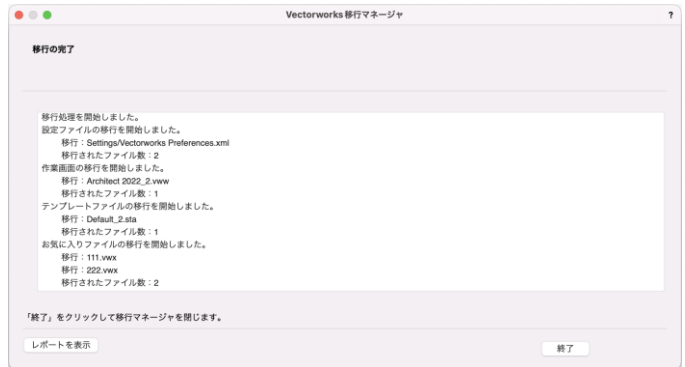

○ 詳しくは Vectorworks 2023 Help の「Vectorworks 移行マネージャ」をご参照ください。

#### <span id="page-17-0"></span>**6. 操作マニュアルについて**

Vectorworks ソフトウエアをご利用中に、機能や操作についての情報をヘルプメニューの「Vectorworks ヘルプ」からご 覧いただけます。なお、ヘルプ情報の初期設定はオンラインにて取得されるようになっています。通信状況によりオンライン 情報が取得できない環境でのご利用時や、環境設定内の設定によってオフライン情報(インストール済みのデータ)もご 覧いただけますが、最新情報はオンラインにて提供しております。

# <span id="page-18-0"></span>**STEP4:アンインストールについて**

# <span id="page-18-1"></span>**Vectorworks ソフトウエアのアンインストール**

以下の手順で Vectorworks 関連ファイル、フォルダのアンインストールを行ってください。 なお、アンインストールを実行してもアクティベーションは解除されませんので、ご注意ください。

#### **Windows:**

Vectorworks 2023 をインストールすると、Vectorworks 関連のファイル/フォルダと dll がインストールされます。 以下の手順でアンインストールしてください。

#### ※ **ご注意**

dll は他のソフトウエアが使用している場合があり、削除するとそれらのソフトウエアが動作しなくなる場合があります。 Vectorworks 以外で使用していないことが確実でない限り、削除しないことをお勧めします。

- Vectorworks
	- 1. コントロールパネル > 「プログラムと機能」を選択してください。
	- 2. 「Vectorworks 2023」を右クリックして「アンインストールと変更」を選択してください。

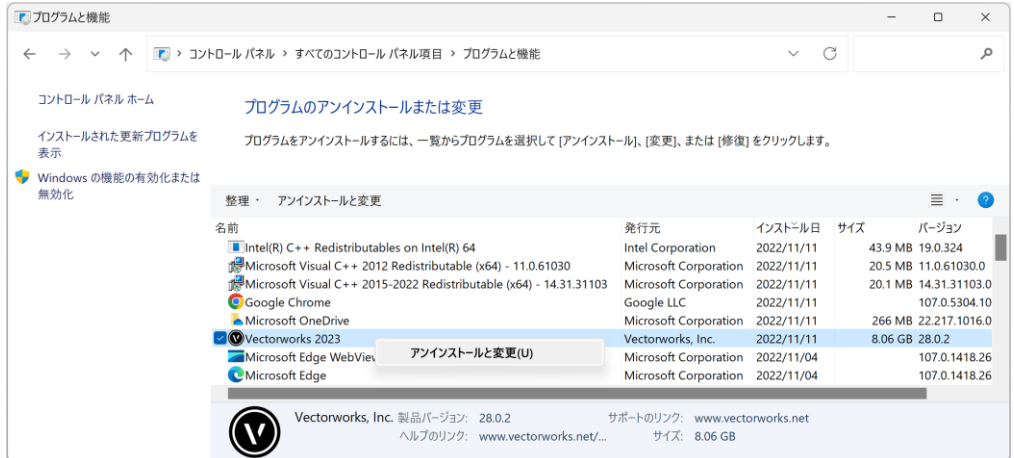

3. 確認ダイアログボックスで、「はい」をクリックしてください。

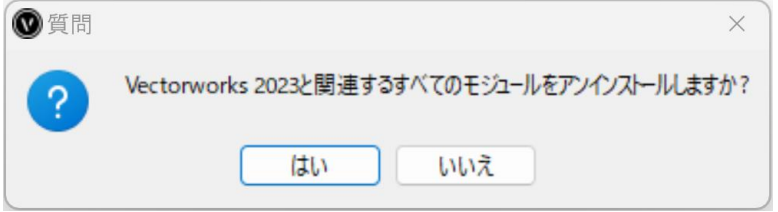

4. 確認ダイアログボックスで、ユーザーフォルダを削除するか確認を求められます。削除する場合は「はい」を、 削除しない場合は「いいえ」をクリックしてください。

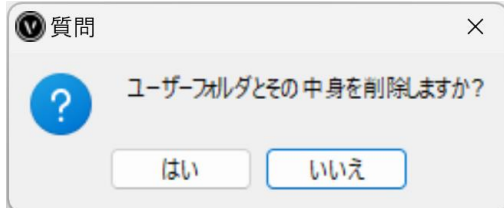

#### ※ **ご注意**

ユーザーフォルダを削除すると、カスタマイズした作業環境(作業画面・環境設定・テンプレート・共有リソース・ ライブラリ)が削除されます。これまでの作業環境を継続して使用したい場合は、「いいえ」をクリックしてください。

5. アンインストールが終了します。「OK」ボタンをクリックして終了してください。

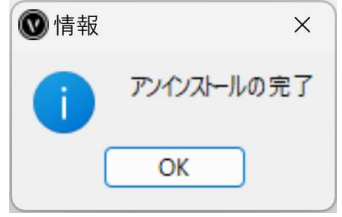

- 6. 以下の場所にあるフォルダが残っている場合は、このフォルダを削除してください。 PC(コンピューター) > 起動ドライブ > Program Files > Common Files > 「Vectorworks 2023」 フォルダを右クリックして「削除」を選択するか、フォルダをごみ箱にドラッグします。
- 7. システムにインストールされた dll ファイルを削除してください。(Windows のみ)
	- ① コントロールパネル > 「プログラムと機能」を選択してください。
	- ② 一覧内の以下の項目を右クリックし、「アンインストール」を選択してください。

以下の dll ファイルはご使用の OS によってインストールされない場合があります。

以下に記載されていて一覧に無い場合は無視してください。

- Intel(R) C++ Redistributables on Intel(R) 64
- Microsoft Visual C++ 2012 Redistributable (x64) 11.0.61030
- Microsoft Visual C++ 2015-2019 Redistributable (x64) 14.31.31103

#### **Mac:**

- Vectorworks
	- 1. VW2023 フォルダ内、Uninstall.app をダブルクリックしてください。

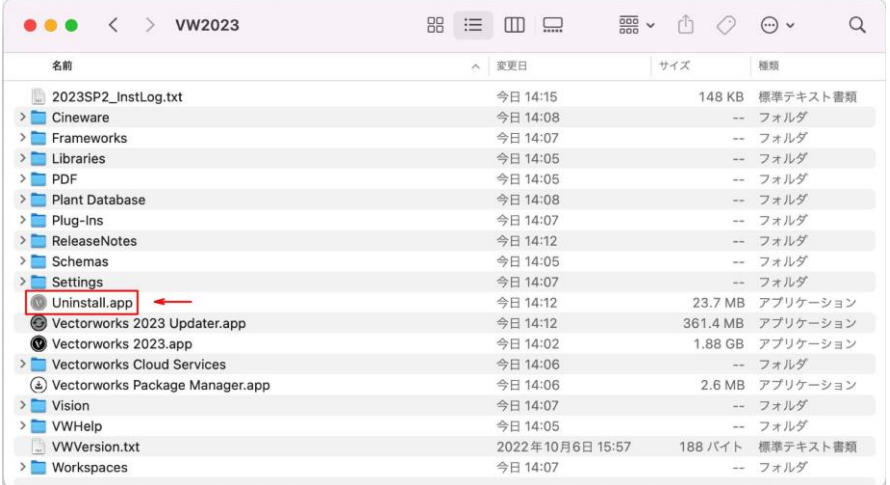

※ユーザ名とパスワードを求められることがあります。

ログインしている macOS のアカウントのユーザ名とパスワードを入力してください。

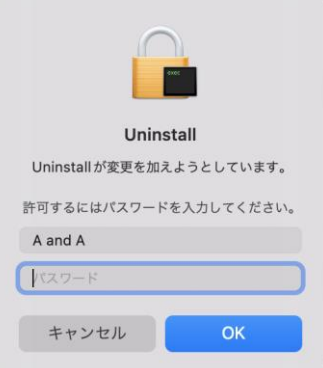

2. 確認ダイアログボックスで、「はい」をクリックしてください。

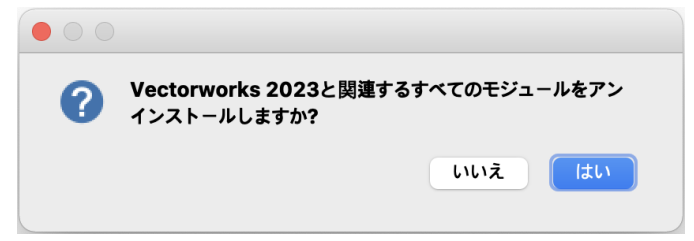

3. 確認ダイアログボックスで、ユーザーフォルダを削除するか確認を求められます。削除する場合は「はい」を、 削除しない場合は「いいえ」をクリックしてください。

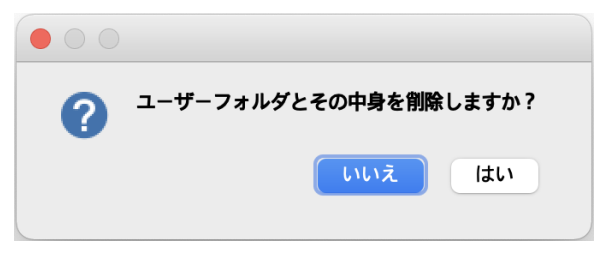

#### ※ **ご注意**

ユーザーフォルダを削除すると、カスタマイズした作業環境(作業画面・環境設定・テンプレート・共有リソース・ ライブラリ)が削除されます。これまでの作業環境を継続して使用したい場合は、「いいえ」をクリックしてください。

4. アンインストールが終了します。「OK」ボタンをクリックして終了してください。

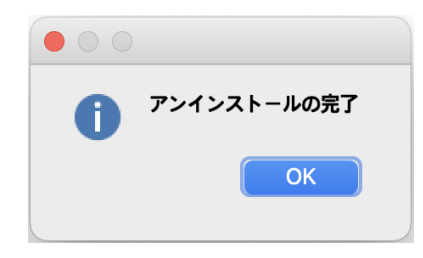

5. 以下の場所にあるフォルダを削除してください。 起動ディスク > ライブラリ > Application Support > 「Vectorworks 2023」 フォルダを右クリックして「削除」を選択するか、フォルダをごみ箱にドラッグします。

# <span id="page-22-0"></span>**A. よくある質問**

Vectorworks ソフトウエアのセットアップに関してよくある質問を以下に記載いたしました。問題の解決にお役立てください。

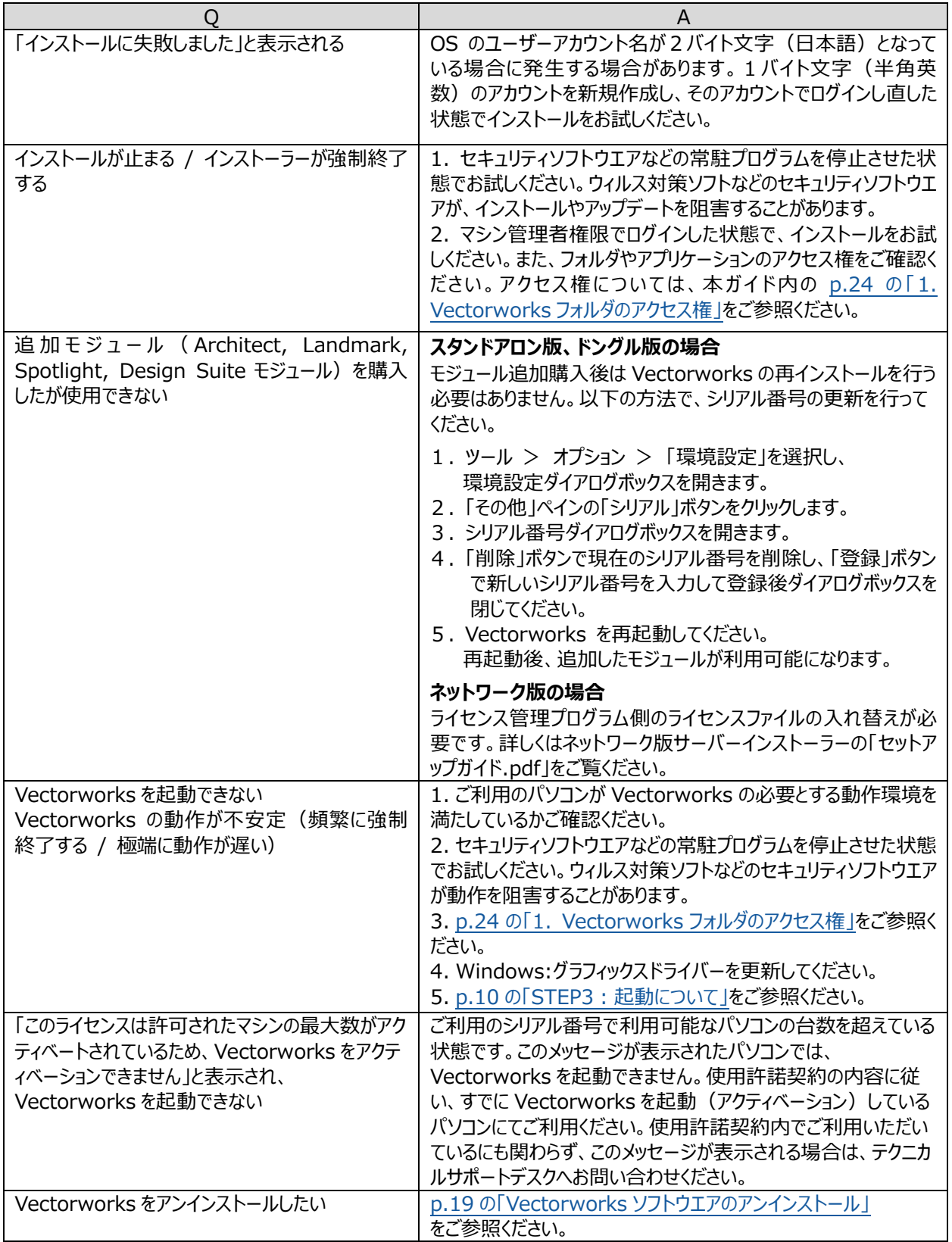

# <span id="page-23-0"></span>**B. 注意点**

### <span id="page-23-1"></span>**1. Vectorworks フォルダのアクセス権**

Vectorworksフォルダのアクセス権が正しくないと正常に利用できないことがあります。Vectorworksソフトウエアをインス トールした後に、OS上でフォルダやファイルのアクセス権を制限すると、Vectorworksソフトウエアが正常に動作しなくなるこ とがあります。OSで利用できるアプリケーションを制限している場合にもVectorworksソフトウエアが起動しないことがありま す。

### <span id="page-23-2"></span>**1-1. フォルダ・ファイルのアクセス権に関する注意点**

- インストールの前に、インストール先フォルダ(アプリケーションフォルダなど)のアクセス権が「読み書き可能」になってい ることを確認してください。
- インストール後、Vectorworksフォルダとその中に含まれるファイルおよびフォルダのアクセス権を変更しないでくださ い。 (「読み書き可能」となっているはずですので、そのままにしてください)
- マルチユーザーのOSでは、あるユーザーアカウントでインストールを行うと、別のユーザーアカウントでログインした場 合にVectorworksが利用できなくなることがあります。Vectorworksフォルダが、Vectorworksを利用するすべ てのユーザーアカウントで「読み書き可能」となっていることを確認してください。

以上は、Vectorworksソフトウエアが動作中に、各種設定などをVectorworksフォルダ内(その下位のフォルダも含む)に 保存するためであり、正しく保存されない場合は、Vectorworksソフトウエアが正常に動作・起動しないことがあります。

#### **1-2. アプリケーションのアクセス権に関する注意点**

- macOSでは、ユーザーアカウントごとに、利用できるアプリケーションを制限することができます。もしVectorworks が起動できない場合、この設定もご確認ください。
- ユーザーアカウントの設定方法や、フォルダ・ファイルのアクセス権の設定方法などは、お使いのOSのマニュアル等を ご覧ください。

# <span id="page-24-0"></span>**2. インストール時に『License Description File(LDF)の取得エラー』が表示された場合**

Vectorworksのインストールにはインターネット接続が必要ですが、何らかの理由によりインターネット接続が阻害されてい る場合、下記のようなエラーが表示される場合があります。

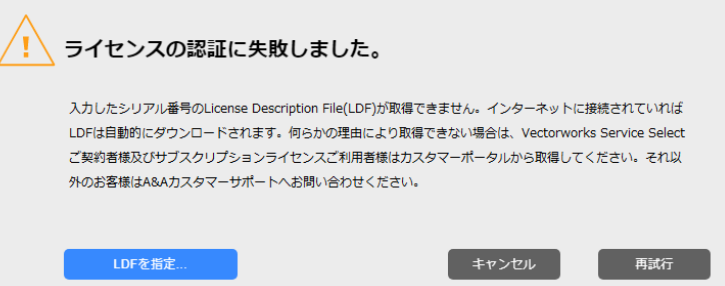

上記のような『License Description File(LDF)の取得エラー』が表示された場合は、お手数ですが下記の点について ご確認をお願いいたします。

### **2-1. ご利用環境のインターネット接続設定やセキュリティ設定について**

インターネットに接続されていない、もしくはインターネット接続に何らかの制限が設けられている(セキュリティソフトやファイア ウォールの影響など)場合、当エラーが表示されることがあります。

セキュリティソフトの停止や、ネットワーク接続環境の見直しを行ってください。

もしくは、インターネット接続に制限がかかっていない別のネットワーク環境でインストールおよびVectorworksの起動をお 試しください。

※プロキシサーバー環境にてご利用の場合は、後述の『プロキシサーバー環境でVectorworksをご利用の場合』をご参 照ください。

※Vectorworks利用時のネットワーク接続先情報については、下記ページをご参照ください。

・Vectorworksソフトウエアご利用時のネットワーク接続先情報について

[https://www.aanda.co.jp/Support/tips/vw\\_connectioninfo.html](https://www.aanda.co.jp/Support/tips/vw_connectioninfo.html)

### **2-2. プロキシサーバー環境で Vectorworks をご利用の場合**

プロキシサーバー環境でVectorworksを利用する場合は、専用の設定が必要です。 インストーラーに同梱の「ドキュメント」フォルダ内にある、『プロキシ環境でご使用の方へ』内のドキュメントをご参照いただき、 必要な設定を行った上でインストールを行ってください。

プロキシサーバー環境でのご利用前の設定手順については、下記ページでもご案内しています。 ・プロキシサーバー環境でVectorworksソフトウエアのネットワーク接続機能が利用できない場合の対処方法について [https://www.aanda.co.jp/Support/tips/vw\\_proxyserver.html](https://www.aanda.co.jp/Support/tips/vw_proxyserver.html)

#### **2-3. Vectorworks Service Select(年間保守サービス)のご契約者様、および**

#### **Vectorworks サブスクリプションライセンスをご利用の場合**

Vectorworks Service Selectご契約者様、およびサブスクリプションライセンスご利用のお客様で、『License Description File(LDF)の取得エラー』が表示された場合は、『Vectorworks カスタマーポータル』より必要なファイルを 直接ダウンロードすることも可能です。

詳しい手順につきましては、下記ページをご参照ください。 ・インストール時に『License Description File(LDF)の取得エラー』が表示された場合の対処方法について [https://www.aanda.co.jp/Support/tips/get\\_LDF.html](https://www.aanda.co.jp/Support/tips/get_LDF.html)

#### **2-4. 上記の点をお試しいただいても問題が解決しない場合**

お手数ですが、下記のお問い合わせフォームよりA&Aカスタマーサポートまでご連絡ください。 お問い合わせの際は、必ずお客様のユーザーIDかご契約番号、製品のシリアル番号をご記載の上、エラー表示内容や 問題の発生状況等の詳細をお知らせください。

・A&Aテクニカルサポート お問い合わせフォーム

<https://www.aanda.co.jp/Support/mailform.html>

# <span id="page-26-0"></span>**C. 快適にお使いいただくために**

本項目では、Vectorworksの開発元であるVectorworks, Inc.の技術情報を元に、Vectorworks 2023を快適に お使いいただくために必要な情報をまとめています。

# <span id="page-26-1"></span>**1. グラフィックスコントローラについて**

いくつかのVectorworks 2023の機能は、高いグラフィックスハードウエアの性能を必要とします。さらに新しい Vectorworksグラフィックスモジュール (Vectorworks Graphics Module)でもたらされるグラフィックス性能・品質は、 グラフィックスコントローラの速度、VRAMの量、そして拡張機能に直接依存します。これらの機能は、対応したハードウエア で使用すると非常に高速かつ滑らかな操作感をもたらしますが、古い、または適合しないハードウエアで用いると、顕著に動 作が遅くなります。

グラフィックスコントローラは以下の3種類があります。

- グラフィックカード:ボードタイプでパソコンの拡張スロットに増設されています。
- 単体グラフィックス:チップタイプでマザーボード上に取り付けられています。
- CPU内蔵グラフィックス:CPUと一体タイプでCPUに内蔵されています。

CPU内蔵グラフィックスを使用した場合、複雑で大量の図形を使用すると表示速度が低下する場合があります。やむをえ ずCPU内蔵グラフィックスを使用する場合は、Intel Iris、Iris Pro/Iris Plus/Iris Xeをご使用ください。Intel HD Graphics/UHD Graphicsは、問題が発生する可能性が高いためご使用は避けてください。

※ Windows環境でNVIDIAグラフィックスをご利用の場合は、合わせて以下の弊社Webサイトの設定手順もご参考 ください。

<https://bim.aanda.co.jp/blog/2019/06/4636/>

※ Windows環境でAMDグラフィックスをご利用の場合は、合わせて以下の弊社Webサイトの設定手順もご参考くだ さい。

<span id="page-26-2"></span><https://bim.aanda.co.jp/blog/2019/06/6619/>

※ Mac環境でMacBook Proをご利用の場合は、合わせて以下の弊社Webサイトの設定手順もご参考ください。 <https://bim.aanda.co.jp/blog/2019/07/4716>

### **2. Iris、Iris Pro/Iris Plus/Iris Xeでのご使用について**

Intel製CPU内蔵グラフィックスのIris、Iris Pro/Iris Plus/Iris Xe環境でVectorworks 2023をご使用になる場 合は、Vectorworks 2023のグラフィックス設定を以下のように設定してください。2D描画時の安定性が向上します。 ・ツールメニュー > オプション > 環境設定 > 画面 > 「グラフィックス処理を加速」のチェックをオフ

### <span id="page-26-3"></span>**3. 動作対象外のグラフィックス環境について**

NVIDIA NVSシリーズ/ATI Radeon HD 4550/Intel GMAは動作対象外です。 Intel HD Graphics/UHD Graphicsは、問題が発生する可能性が高いためご使用は避けてください。

# **4. シェイドレンダリング及びマルチビューについて**

<span id="page-27-0"></span>OpenGLレンダリングモードは、シェイドレンダリングモードへ名称が変更になりました。MacはMetal GPUFamily1以 上、WindowsはDirectX 11互換のグラフィックスコントローラをご使用ください。この要件を満たさない場合は、シェイド モードでレンダリングを実行すると機能が制限され、機能しません。

シェイドの影と輪郭のレンダリングやすべてのウインドウを異なる表示設定で使用するマルチビューはVRAMを大幅に使う ため、最低でも2GB、できれば4GB以上のVRAMを必要とします。特に以下の機能を組み合わせて、シェイドの影や 輪郭をフルに活用したいと考え、かつ、お使いのグラフィックスコントローラが、2GB未満のVRAMしか搭載していない場 合は、グラフィックスコントローラをアップグレードすることをお奨めします。

- 数多くの光源
- 点光源
- イメージ/反射/透過 テクスチャ
- アンチエイリアス
- 高品質の影
- 大量の図形
- 複雑な図形

### **5. マルチビューについて**

<span id="page-27-1"></span>マルチビューのすべてのウインドウを異なる表示設定で使用する場合、多くのVRAMが使用されるため、少なくとも2GBの VRAMを必要とします。また、大きなVectorworksドキュメントの場合は4GB以上のVRAMを推奨します。

### <span id="page-27-2"></span>**6. VRAM(ビデオメモリ)について**

Vectorworks 2023を十分に動作させるのに必要なVRAMの量は、使用するディスプレイのサイズとファイルの複雑さに 依存します。標準解像度が1920 x 1080以下の中程度のサイズのディスプレイでは、少なくとも2GBのVRAMを搭載 したグラフィックスコントローラを使用してください。30インチ以上などの大きいディスプレイでは少なくとも3GB以上、できれ ば4GB以上のVRAMを搭載した新しいグラフィックスコントローラを使う必要があります。

マルチディスプレイや高解像度ディスプレイを使用する場合、同じファイルで滑らかさを保つためには、より多くのVRAMが

必要になります。

- エントリー: 16GBユニファイドメモリ(Mシリーズ)、4GB以上のVRAMを推奨
- ミドル: 32GBユニファイドメモリ(Mシリーズ)、8GB以上のVRAMを推奨
- ハイエンド: 64GBユニファイドメモリ(Mシリーズ)、12GB以上のVRAMを推奨

# **7. グラフィックスについて**

#### **Windowsのグラフィックス環境について**

<span id="page-28-0"></span>NVIDIA、またはAMD製のチップを搭載したグラフィックスボードの使用を推奨します。

評価検証済みのグラフィックスボードについては、以下の弊社Webサイトの情報をご参照ください。

[https://www.aanda.co.jp/Support/sysreq/VW\\_QualityTestedHardware.html](https://www.aanda.co.jp/Support/sysreq/VW_QualityTestedHardware.html)

推奨しないグラフィックスコントローラについて[はp.3の動作環境の「グラフィックス」欄を](#page-2-2)ご参照ください。

ノートパソコン/ビジネス用デスクトップパソコンでは、単体グラフィックスを搭載した機種を推奨します。CPU内蔵グラフ ィックスに比べ、より高い操作感を得ることができます。

CPU内蔵グラフィックスを使用した場合、複雑で大量の図形を使用すると表示速度が低下する場合があります。や むをえずCPU内蔵グラフィックスを使用する場合は、Iris、Iris Pro/Iris Plus/Iris Xeをご使用ください。その他 (Intel HD系)は、問題が発生する可能性が高いためご使用は避けてください。

なお、グラフィックスコントローラの性能に依存するレンダリングモードの種類についてはp.32の「13. [画面表示と各種](#page-31-0) [レンダリングのハードウエア依存」を](#page-31-0)ご参照ください。

NVIDIAグラフィックスをご利用の場合は、合わせて以下の弊社Webサイトの設定手順もご参考ください。 <https://bim.aanda.co.jp/blog/2019/06/4636/>

また、AMDグラフィックスをご利用の場合は、合わせて以下の弊社Webサイトの設定手順もご参考ください。 <https://bim.aanda.co.jp/blog/2019/06/6619/>

### **Macのグラフィックス環境について**

○ Mac Pro:NVIDIA、またはAMD製のチップセットを搭載したグラフィックカードを推奨

○ MacBook関連 / iMac / Mac Mini: 単体グラフィックスを搭載した機種を推奨

Mac (Mシリーズチップ搭載機): M1 8GB以上を推奨

Apple Mシリーズチップ搭載のMacは一般的な処理とグラフィック処理のためのメモリを共有しています。従来のシス テムよりメモリ容量を大きくすることを推奨します。

また、MacBook Proをご利用の場合は、合わせて以下の弊社Webサイトの設定手順もご参考ください。

<https://bim.aanda.co.jp/blog/2019/07/4716>

### **グラフィックスドライバーについて**

古いバージョンのグラフィックスドライバーを使用すると、問題が発生する場合があります。Vectorworks 2023を使 用する前に、まずグラフィックスドライバーを最新のバージョンへアップデートしてください。 NVIDIAドライバー:<https://www.nvidia.co.jp/Download/index.aspx?lang=jp> AMDドライバー:<https://support.amd.com/ja-jp/download>

### **動作確認済みのグラフィックスコントローラについて**

以下のサイトで、動作確認済みのグラフィックスコントローラをご案内しています。

[https://www.aanda.co.jp/Support/sysreq/VW\\_QualityTestedHardware.html](https://www.aanda.co.jp/Support/sysreq/VW_QualityTestedHardware.html)

#### <span id="page-29-0"></span>**8. リモート環境および仮想マシンについて**

Vectorworksは、リモート環境および仮想化環境で動作します。動作環境に記載の条件を十分に満たすリソースが Vectorworksに与えられていれば仮想化技術を使用して運用することが可能です。

仮想化システムを使用するにはお客様ご自身で仮想化システムのための環境構築を行っていただくか、外部のIT専門 業者等に依頼して環境を整えていただく必要があります。

Vectorworksはグラフィカルなアプリケーションであるため、高品質のグラフィックスサポートが必要となります。

動作環境に記載の推奨グラフィックスをご参照いただき、仮想GPU(vGPU)をご検討ください。Vectorworksが仮想化 環境で正常に動作するには、十分なグラフィックサポートが必要です。

十分なネットワーク環境(広帯域幅、低レイテンシ)も仮想化環境でVectorworksを快適にお使いになるためには重 要です。

## <span id="page-29-1"></span>**9. インストールについて**

- ・スタンドアロン版は1ライセンスで1ユーザーが使用している2台のパソコンにインストールできます。ただし同時起動はでき ません。
- ・ネットワーク版クライアントはインストール台数の制限はありません。
- ・Vectorworks 学生単年度版は1ライセンスで1台のパソコンのみインストールできます。
- ・Windows、Macの両プラットフォームに対応しています。
- ・スタンドアロン版、学生単年度版の起動にはインターネット経由のアクティベーションが必要です。

#### **10. OS**

#### <span id="page-29-2"></span>**アップデートについて**

リリース時にご案内しているOS(オペレーティングシステム)のバージョンを最低動作環境として推奨します。 OSに起因する問題が発見された場合には、問題解決の最初の手順として、 OSのアップデートをお願いする場合が あります。

#### **32bit OSについて**

<span id="page-29-3"></span>Vectorworks 2023は64bitアプリケーションです。32bit OSには対応しておりません。

#### **11. 動作の最適化**

- ・大容量のファイルと複雑なレンダリングモードを用いて作業する場合、 最低でも16GBのメモリを搭載して使用すること を強く推奨します。メモリの容量が不足すると、Vectorworks 2023は仮想メモリを使用することで動作し続けますが、 ハードディスクにアクセスするため動作速度は著しく低下します。また、メモリの容量が極端に不足すると、十分なメモリ 容量があれば完了する操作の場合にもエラーが発生する場合があります。
- ・高速なハードディスクドライブを使用することで、仮想メモリ使用時にシステムの動作速度を若干向上させることができま す。
- ・CPUのクロック速度が高速であるほどVectorworks 2023の操作感が向上します。
- ・インストールに必要なハードディスクドライブの容量は、プログラムのみで12.5GB必要です。オプションライブラリのインス トールには、さらに30GB必要となります。オプションライブラリの一部をインストールしないことで、容量を削減することが できます。

#### **12. プロジェクト共有機能とネットワーク回線の速度**

<span id="page-30-0"></span>ネットワークを通じてプロジェクト共有作業を行う場合、Vectorworks 2023のパフォーマンスはネットワーク回線の速 度に左右されます。ネットワーク回線速度が十分でない場合は、プロジェクトファイルに変更を反映させる操作やローカ ルのワーキングファイルの更新操作など、ネットワーク越しに大量のデータを送信するような操作を実行すると、速度が 低下します。

最低でも100Mbpsの速度のネットワーク回線の使用を推奨します。大きなプロジェクトの場合は、高速で、滑らかな 動作を得るために、1Gbpsの速度のネットワーク回線を強く推奨します。遅いネットワーク環境でも、大量のデータを 送信する操作を最小限に抑えることで十分ご使用いただくことができます。

#### **※ プロジェクト共有機能は、Fundamentalsでは利用できません。**

クラウドストレージを使用するプロジェクト共有には、高速インターネット接続 (50Mbps以上)が必要です。この共有方 法は、小規模なチームや小規模なプロジェクトで効果的です。大規模なチームや大規模なプロジェクトにはお勧めできま せん。プロジェクトの共有には一般的に高速ネットワーク接続が必要ですが、ネットワークを介して大量のデータを転送する 操作(プロジェクトファイルへの変更の反映やローカルの作業ファイルの更新など)を最小限に抑えることで、十分な操作 感が提供されます。DropboxでLAN同期を有効にすると、速度が大幅に向上することが期待できます。これは、プロジェ クト共有のためのクラウドベースの共有ソリューションとして推奨されます。

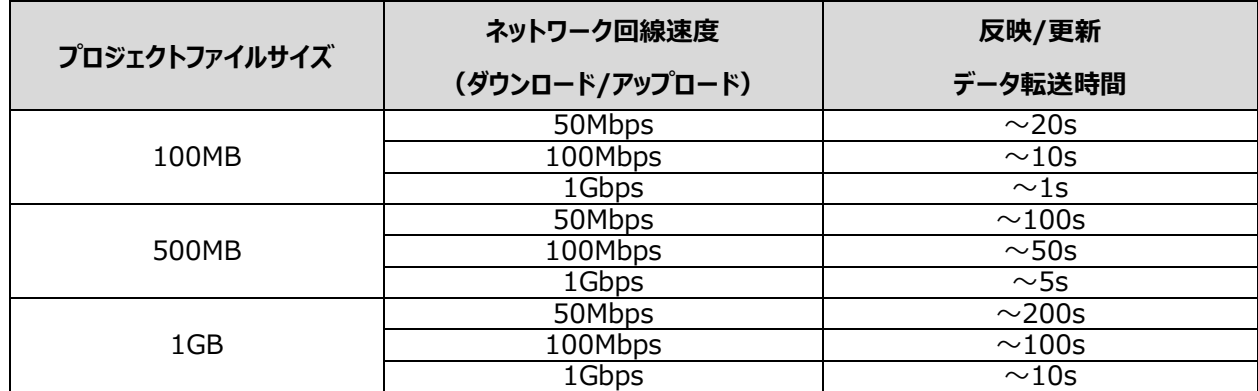

異なる帯域幅およびプロジェクトファイルサイズに対する反映および更新動作中のデータ転送時間の例を下の図に示します。

#### **プロジェクト共有サーバー 2023 動作環境**

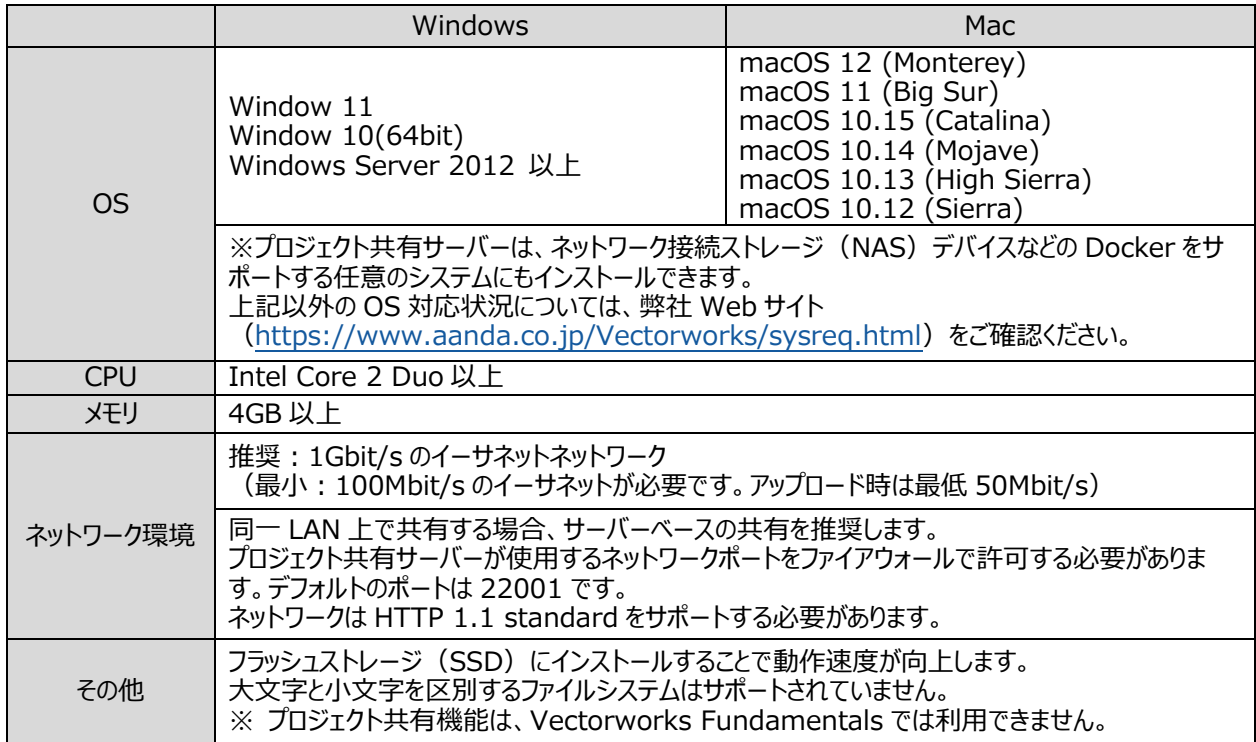

### <span id="page-31-0"></span>**13. 画面表示と各種レンダリングのハードウエア依存**

Renderworksレンダリングでは、Maxon社製のCinewareエンジンを使用しています。Cinewareは完全に64bit化さ れているため128GB以上のメモリや、Renderworksレンダリングモードでマルチコア(複数CPUコア)を活用することがで きます。シェイド、ワイヤーフレーム、隠線レンダリングはCinewareエンジンを用いていないため、Renderworksレンダリング ほどメモリを消費しません。

下表に、レンダリングモードの種類と、レンダリング操作を行う際にプロセッサ (CPU) を使用するか、

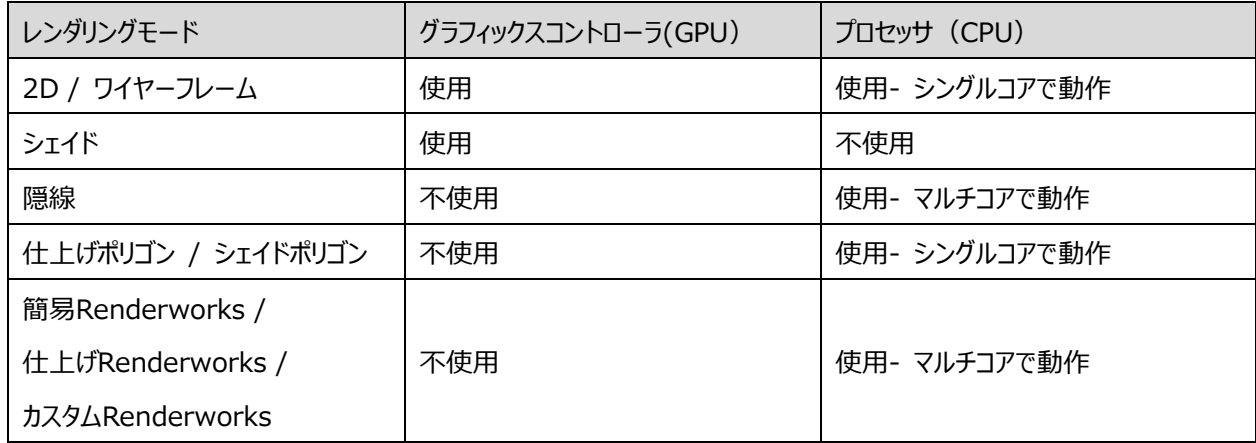

グラフィックスコントローラ(GPU)を使用するかを示しています。

上表からわかるように、グラフィックスコントローラのリソースを使用するレンダリングモードはシェイドとワイヤーフレームのみで す。 他のレンダリングモードはグラフィックスコントローラに依存しないため、グラフィックスコントローラをアップグレードしても、 シェイドとワイヤーフレーム以外ではレンダリング速度や品質は向上しません。

(注意:レンダリングモードではありませんが、グラフィックスコントローラは2D/平面ビューおよび、通常の2Dナビゲーション グラフィックスに直接影響します)

逆に、 各種Renderworksレンダリングモードは主にCPUを使用し、マルチコアを使用することができます。このため、これら のモードでレンダリング速度を向上させるには、より上位のCPUにすると効果的です。

ワイヤーフレームモードは、グラフィックスコントローラのアップグレードと、よりパワフルなCPUの両方で効果がありますが、グラフ ィックスコントローラに依存する度合いが高くなります。

#### <span id="page-32-0"></span>**14. Redshift動作環境**

「Redshift by Maxon」レンダリングスタイルは、コンピューターのGPUとCPUを使用してフォトリアリスティックレンダリングを 実行します。

動作要件を満たす場合、RedshiftはコンピューターのGPUをレンダリングに使用します。GPUが要件を満たさない場合 は、コンピューターのCPUのみがRedshiftレンダリングの実行に使用されます。

Redshiftが利用可能かどうかはRenderworksスタイルの編集ダイアログボックスに表示されるメッセージで確認できます。 Redshiftを選択しているが使用できない場合、代わりにカスタムRenderworksレンダリングスタイルが使用されます。

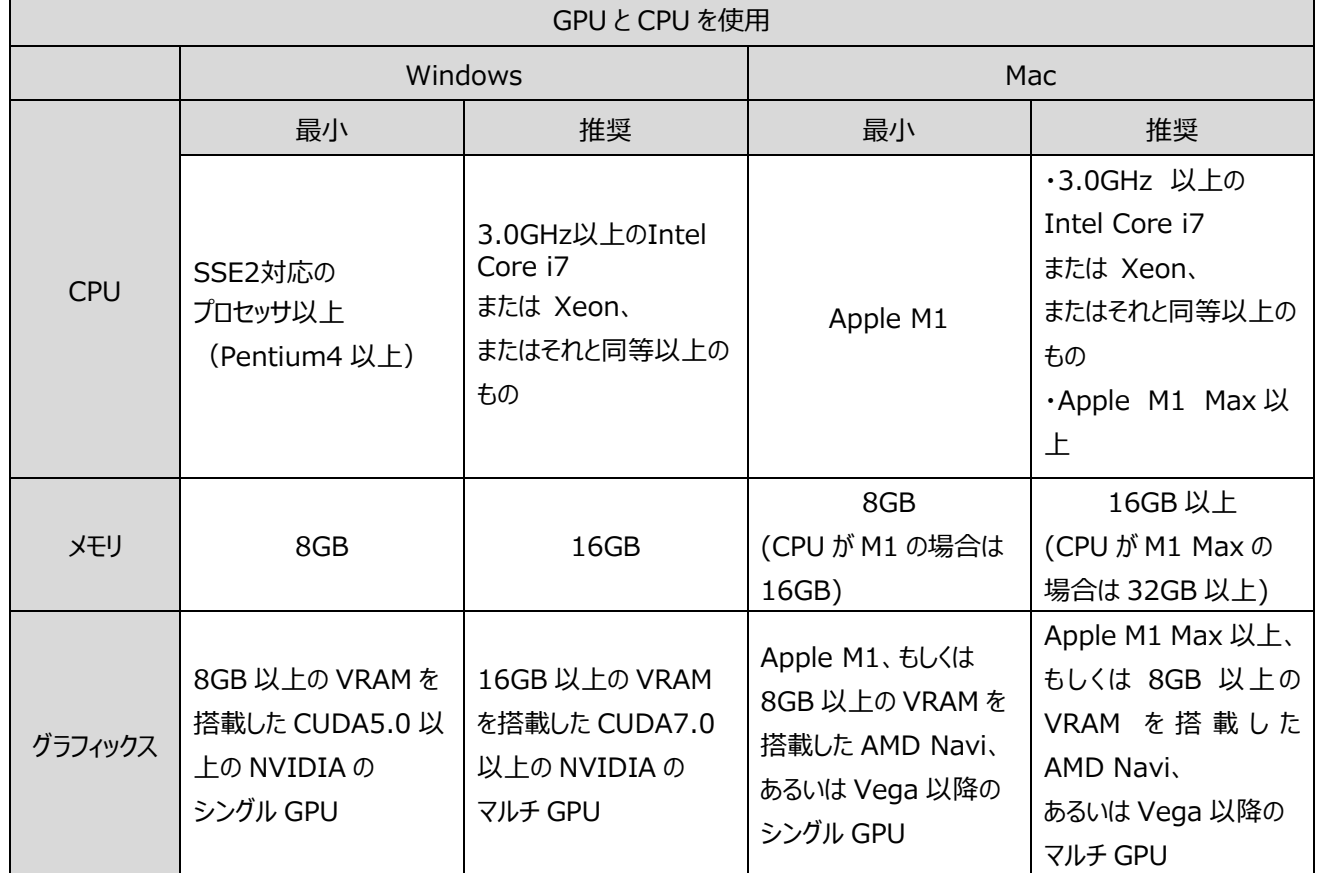

#### **Redshift 動作環境**

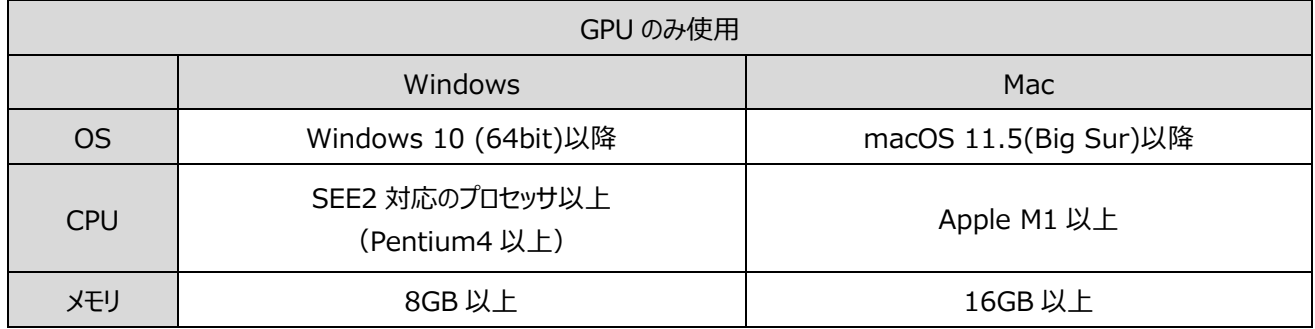

※記載されている情報は2022年12月現在のものです。

#### RedshiftをサポートしているAMD GPUは以下の通りです。

#### MacBook Pro

Radeon Pro Vega 16/20 Radeon Pro 5500M/5600M

#### iMac

Radeon Pro Vega 48 Radeon Pro 5500XT/5700/5700XT

#### iMac Pro

Radeon Pro Vega 56/64

#### Mac Pro

Radeon Pro Vega II / Vega II Duo Radeon Pro W5500X/W5700X Radeon RX 6800/6800XT/6900XT Radeon W6800X MPX

#### Thunderbolt eGPUs

Radeon RX Vega 56/64 Radeon Pro WX 9100 Radeon VII Radeon RX 5500/5500XT/5600XT/5700/5700XT Radeon RX 6800/6800XT/6900XT Radeon W6800X MPX

# <span id="page-34-0"></span>**15. 高解像度ディスプレイについて**

Mac には Retina ディスプレイや 5K ディスプレイを、Windows には 4K ディスプレイを搭載している機種があります。これ らの機種で Renderworks レンダリングを行うと、画面の解像度に合った高精細なレンダリングを行うことができます。反 面、生成するピクセル数が多くなるため標準的なディスプレイと比較すると 3〜4 倍のレンダリング時間が必要となります。 Mac の Retina、または 5K ディスプレイを搭載している機種で Renderworks レンダリングを高速化したい場合は、 Vectorworks 2023 アプリケーションアイコンを Ctrl キー+クリックしてコンテキストメニューから「情報を見る」を選択し、 「低解像度で開く」をチェックしてください。チェックすることにより標準的な解像度でレンダリングされるようになり、レンダリング 時間を抑制することができます。「Plug-Ins」フォルダと「Workspaces」フォルダ、その他インストールされた書類は"絶対に "必要なものです。これらがないと、Vectorworks は起動しません。

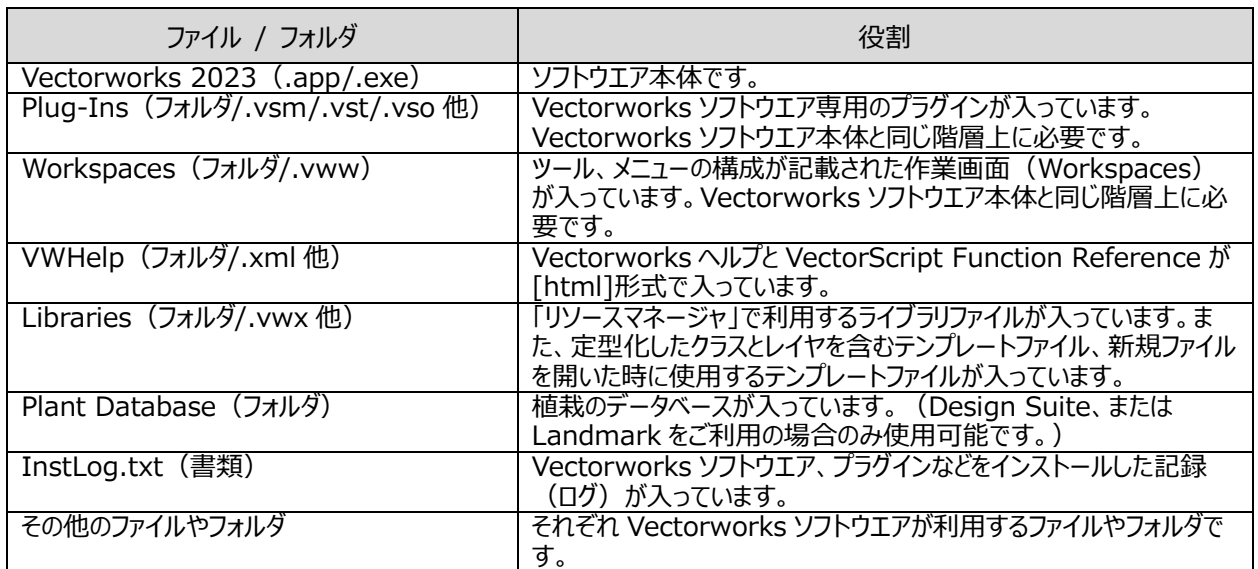

# <span id="page-34-1"></span>**D. 各フォルダ/ファイルの役割**

※ **ご注意**

「Plug-Ins」フォルダと「Workspaces」フォルダ、その他インストールされた書類は"絶対に"必要なものです。これら がないと、Vectorworks は起動しません。

# <span id="page-35-0"></span>**E. 技術情報関連**

Vectorworks ソフトウエアを快適にご使用いただくための情報や、出荷時点での既知の障害、仕様上の制限事項をご 案内いたします。

最新の情報は、弊社 Web サイトにて、随時ご案内しています。

エーアンドエーWeb サイト:<https://www.aanda.co.jp/Vectorworks/sysreq.html>

以上

エーアンドエー株式会社

2022.12.5

□その他すべての商標は、それぞれの権利帰属者の所有物です。

<sup>©1985–2023</sup> Vectorworks, Inc.

<sup>□</sup>Vectorworks、Renderworks、Braceworks、ConnectCAD と V Design without limits ロゴは Vectorworks, Inc.の登録商標です。

<sup>□</sup>SmartCursor と VectorScript は Vectorworks,Inc.の商標です。

<sup>□</sup>Vision は Vectorworks,Inc.の製品です。

<sup>□</sup>Windows は、米国 Microsoft Corporation の、米国、日本およびその他の国における登録商標 または商標です。

<sup>□</sup>Mac、macOS は、米国およびその他の国で登録された Apple Inc.の商標です。

<sup>□&</sup>lt;br>□Adobe、Acrobat は Adobe Systems Incorporated(アドビシステムズ社)の商標です。

<sup>□</sup>その他記載されている会社名および商品名などは該当する各社の商標または登録商標です。

<sup>□</sup>本書に記載されている一部または全部を無断で転載する事は禁止されています。 □製品の仕様、サービス内容等は予告なく変更することがあります。